hee®

Video bijeenkomst met Wij.hcc.nl

Deelnemershandleiding

*Om deel te nemen aan een HCC Videobijeenkomst heb je via de Nieuwsbrief kunnen bericht gekregen over de datum en begintijd van de bijeeenkomst.*

*Door in te loggen op de regio/ig site kun je vanuit de DOWNLOADS het internetadres van de bijeenkomst alvast downloaden.*

*Het wachtwoord wordt xxx tijd voor de bijeenkomst ook in de downloads geplaatst.*

*Log dus even opniew in voor het wachtwoord*

**Deze handleiding is voor IPAD en ANDROID TABLET** 

**ANDROID TABLET Ga naar de PLAY STORE Type in de zoekbalk JITSI MEET en download en installeer JITSI MEET Open JITSI MEET**

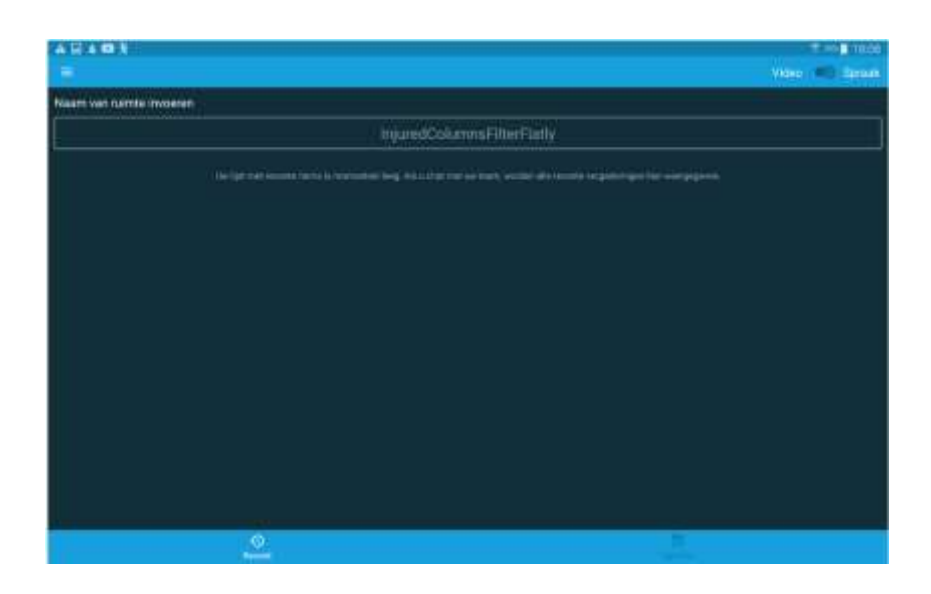

## **VUL hier de link in die u gedownload hebt. Altijd beginnen met https://**

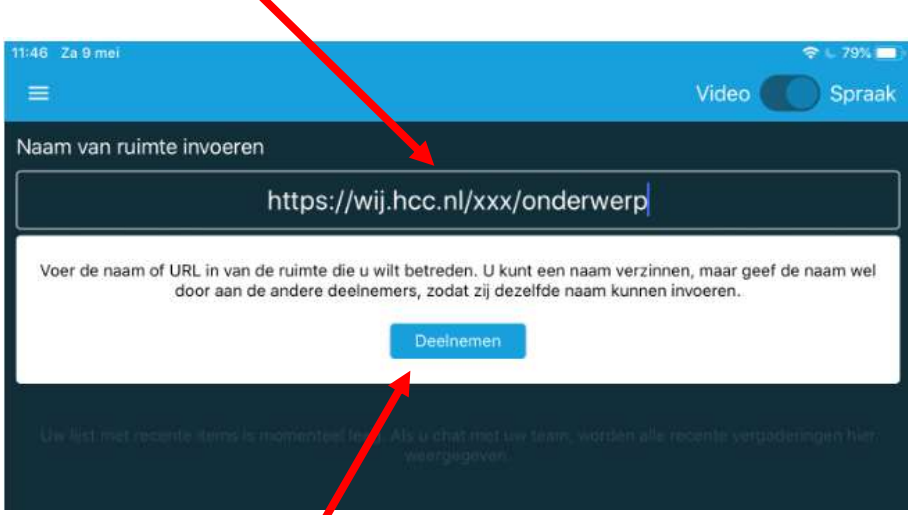

## Klik op Deelnemen

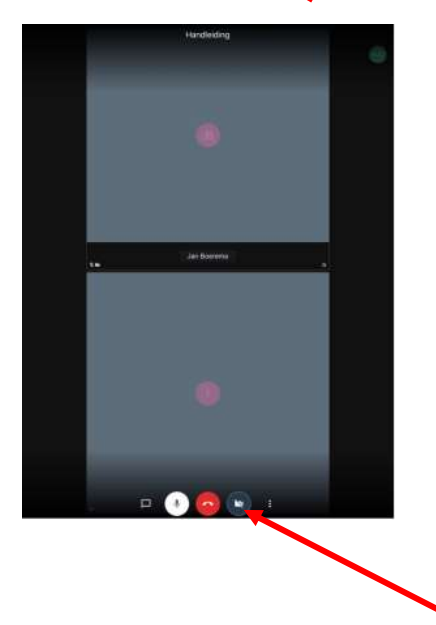

Je bent lid van de video bijeenkomst. Klik op de Camera-afbeelding en je ziet je zelf.

Rechts van de camera vind je 3 punten onder elkaar. Klik daarop, je krijgt diverse opties.

**IPAD**

**Ga naar de PLAY STORE** 

**Open JITSI MEET**

**Type in de zoekbalk JITSI MEET** 

**en download en installeer de JITSI MEET app**

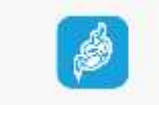

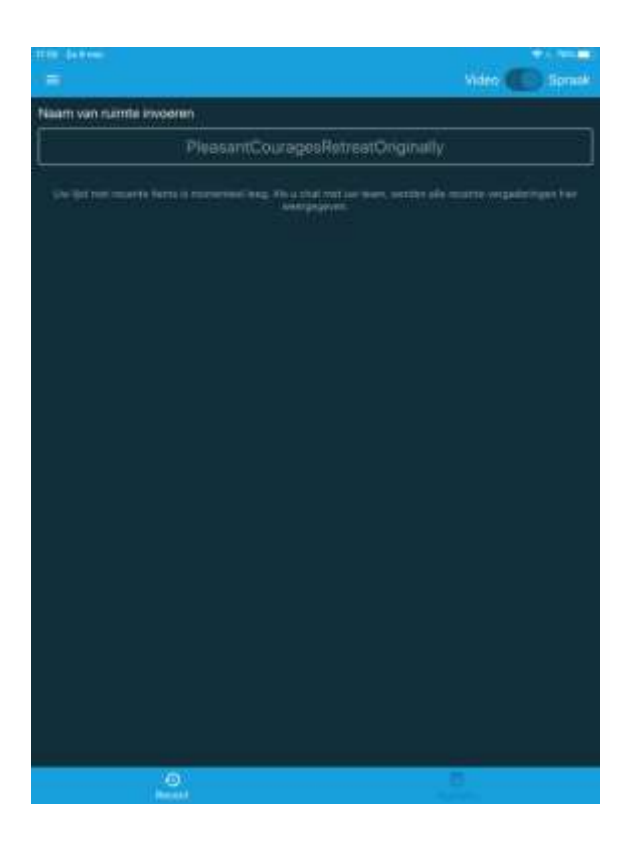

Vul de link in en druk op Deelnemen. De link moet altijd beginnen met HTTPS://

![](_page_3_Picture_21.jpeg)

![](_page_3_Picture_2.jpeg)

Je bent lid van de video bijeenkomst. Klik op de Camera-afbeelding en je ziet je zelf.

Rechts van de camera vind je 3 punten onder elkaar. Klik daarop, je krijgt diverse opties.